# Inledning

I denna manual går vi igenom de olika webbläsare som finns installerade på föreningsdatorn.

Du kan läsa om hur du loggar in på föreningens eller ordförandens konto i valfri webbläsare (och valfri dator) samt hur du vet vilket konto som du loggat in på och hur du loggar ut.

Här går vi även igenom vad Bokmärken/Favoriter är för något samt hur de fungerar.

# Webbläsare och e-postkonto

De webbläsare som är installerade på datorn heter *Microsoft Edge*, *Google Chrome* och *Mozilla Firefox* du startar dem genom att dubbelklicka på någon av ikonerna med musknappen.

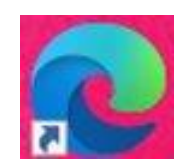

Microsoft Edge – Denna webbläsare är inställd så den vid varje start öppnar föreningens sharepoint-sida. Den är även förinställd med ett bokmärke för medlemssystemet.

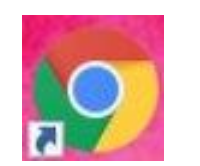

Google Chrome.

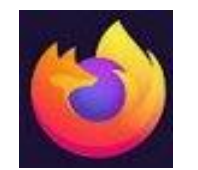

Mozilla Firefox – Den här webbläsaren stöder inte möten och samtal i Teams.

# Logga in i Office 365

När du loggat in på datorn ska du ju också logga in på Office 365 detta gör du genom att först gå in på [www.office.com](http://www.office.com) så kommer du till nedan sida.

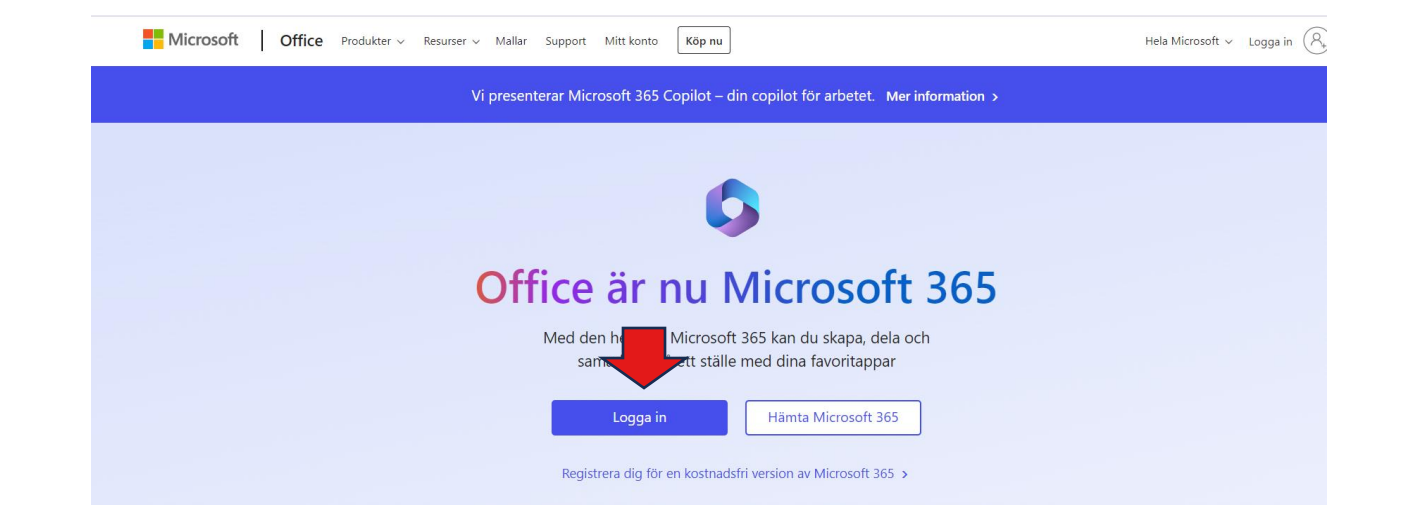

Här ska du sen klicka på "Logga in" om du inte tidigare angivit att du vill ha automatisk inloggning

#### Logga in i Office 365 forts.

Sen ska du ange vilket konto du vill logga in i och här ska du ange hela adressen, alltså med @neuro.se.

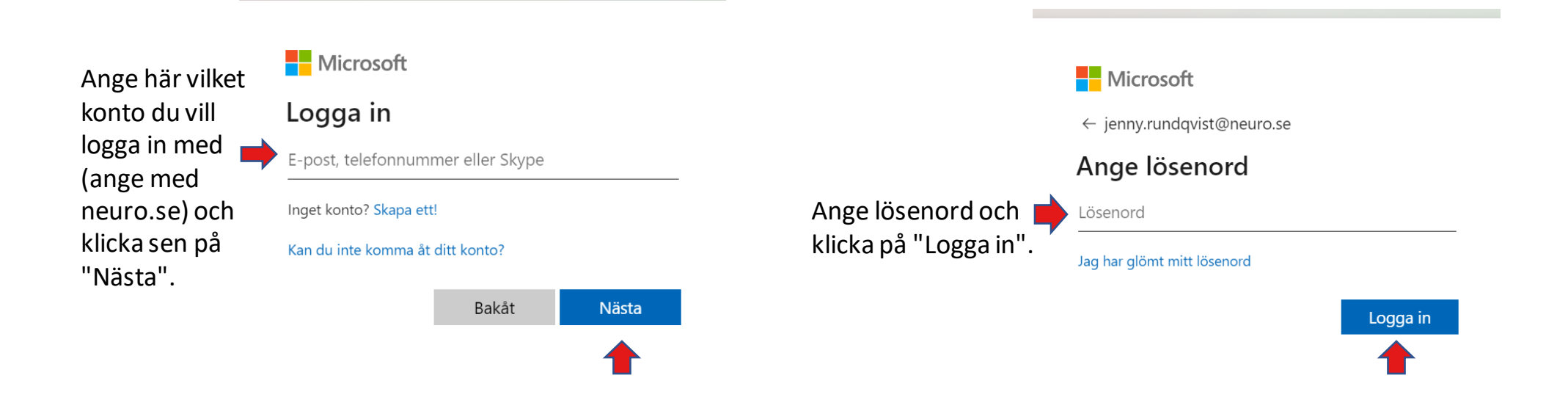

#### Logga in i Office 365 forts.

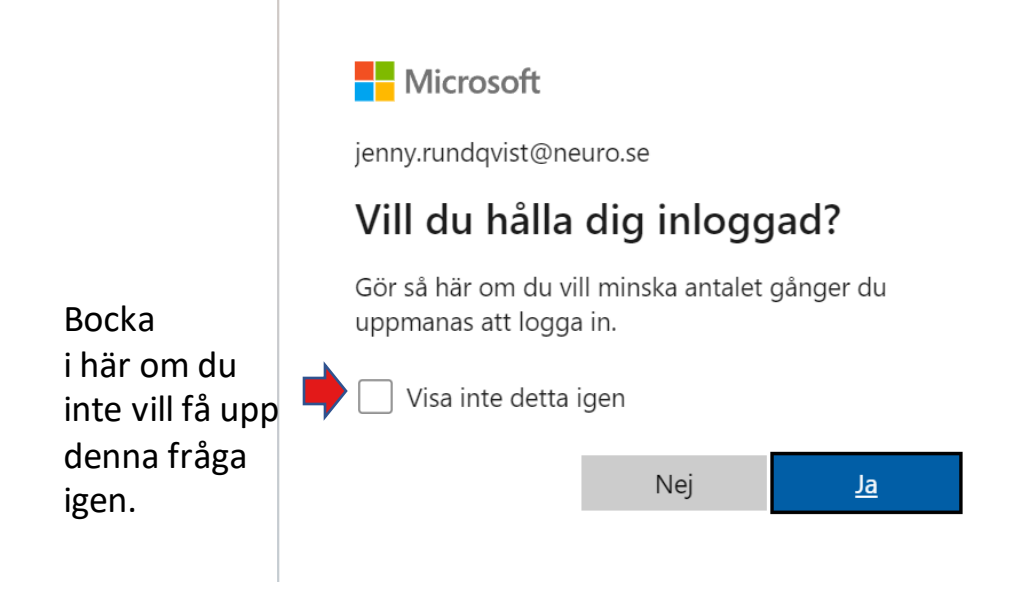

Du kommer sen att få en fråga om du vill hålla dig inloggad.

Det innebär att du slipper logga in varje gång utan kommer direkt till startsidan när du går in på [www.office.com](http://www.office.com) och detta är såklart helt frivilligt.

Vill du inte detta så klickar du bara på "Nej" och du kan också välja att inte få upp denna fråga igen genom att bocka i rutan "Visa inte detta igen"

#### Logga in i Office 365 forts.

För att du sen ska hålla koll på vilken konto du är inloggad med så klickar du på den runda ikonen som finns längst upp till höger, ikonen finns alltid här oavsett vart i systemet du jobbar i.

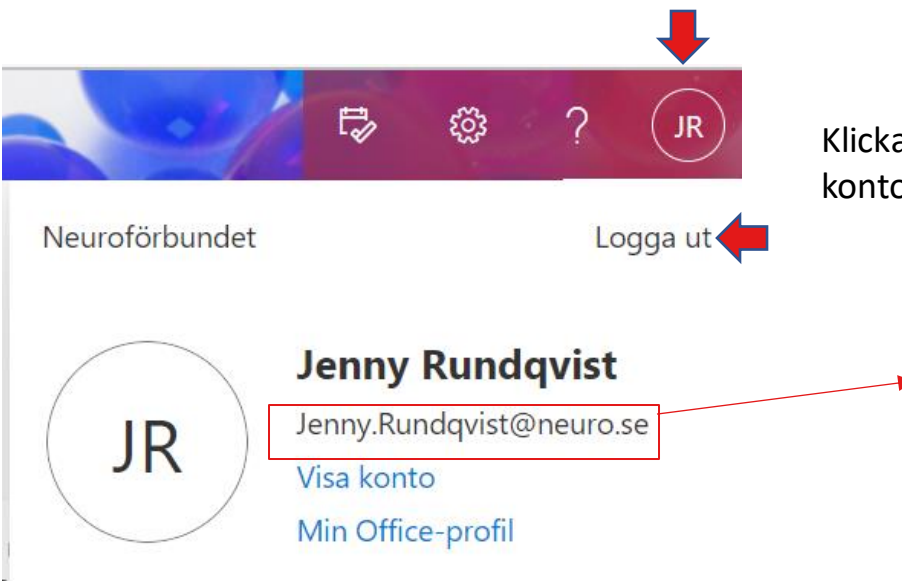

Klicka här för att logga ut och byta konto.

> Här kan du se vilket konto du är inloggad med. Du kan även logga ut om du skulle vilja genom att klicka på "Logga ut"

> Ett tips om du använder flera 365 konton är att använda en webbläsare för ett konto. Exempel Google Chrome för ordförandekontot. Då behöver du inte logga ut hela tiden utan kan bara öppna annan webbläsare och jobba samtidigt i båda konton.

#### Hur du loggar in på annat konto

När du har loggat ut från kontot styrs du till en sida där det står att du nu är utloggad. Om du klickar på knappen "Logga in" kommer du tillbaka in på samma konto igen.

Undertill finns en knapp som heter "Växla till ett annat konto". Om du trycker på den kommer du till inloggningsrutan och kan skriva in uppgifterna för det konto du vill logga in på.

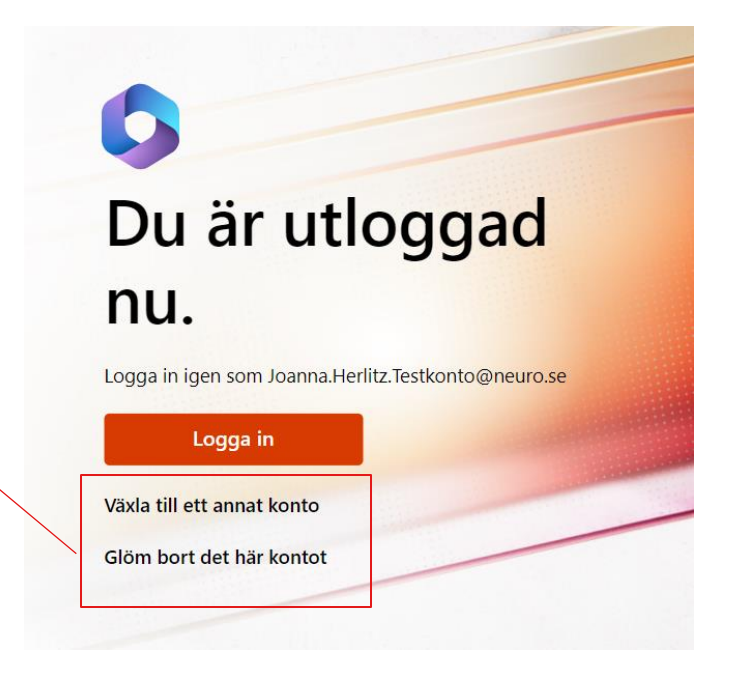

# Bokmärken/Favoriter

Om du ofta är inne på en sida, exempel Office 365 kan du lägga denna sida som en favorit (eller bokmärke beroende på vilken webbläsare du använder.)

När du har lagt in en favorit/bokmärke hamnar den sidan som en knapp nästan längst upp när du öppnar upp ett internetfönster, precis under adressfältet och du kan då klicka på den knappen istället för att skriva in adressen varje gång. Viktigt att tänka på är att dina favoriter du lägger in i exempel Chrome inte följer med till Microsoft Edge utan då måste du lägga in dom även i den webbläsaren. Du kan lägga in flera favoriter.

**Favoriter** 

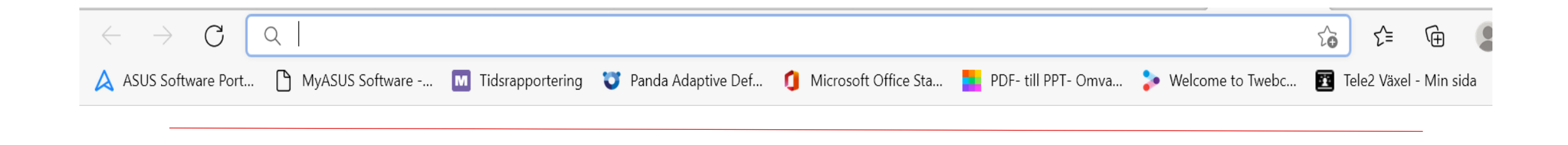

# Lägga till Favoriter i Edge

Det ser lite olika ut beroende på vilken webbläsare du använder.

I Microsoft Edge heter det Favoriter medans det heter Bokmärken i Google Chrome och Mozilla Firefox men hur du lägger till fungerar på ungefär samma sätt. Du behöver vara inne på den sida som du vill lägga till.

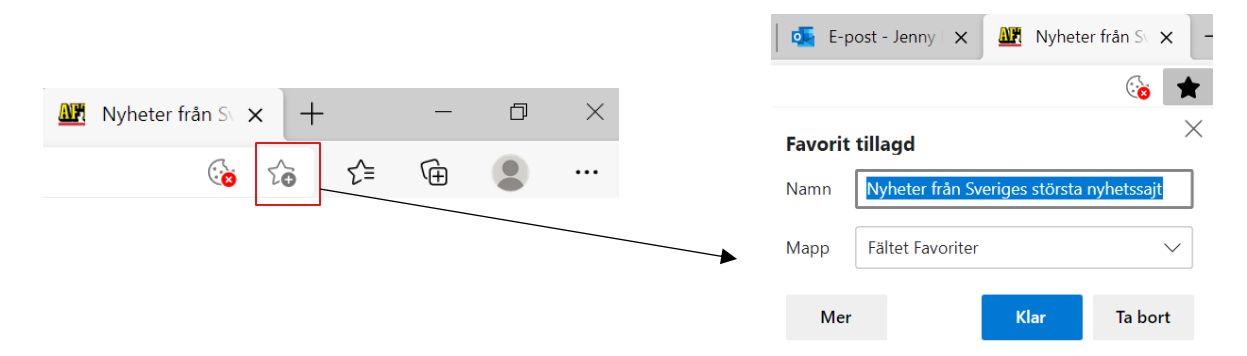

För att lägga till Favoriter i Edge klickar du på den vita stjärnan med ett plus-tecken högra hörnet så får du upp nedan ruta där du kan döpa om sidan om så önskas. Klicka sen på "Klar"

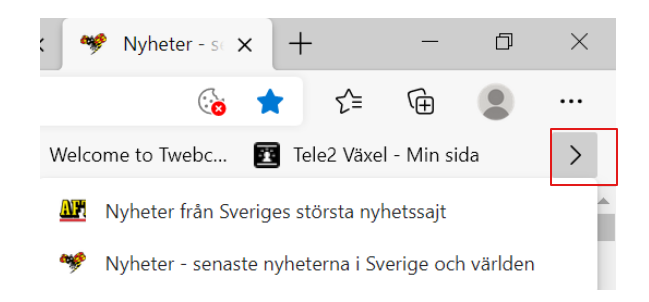

Om inte alla favoriter får plats på en rad kommer resten att hamna i en lista som du kommer åt genom att klicka på pilen som nu kommer att finnas längst till höger på sidan.

#### Lägga till Bokmärke i Chrome

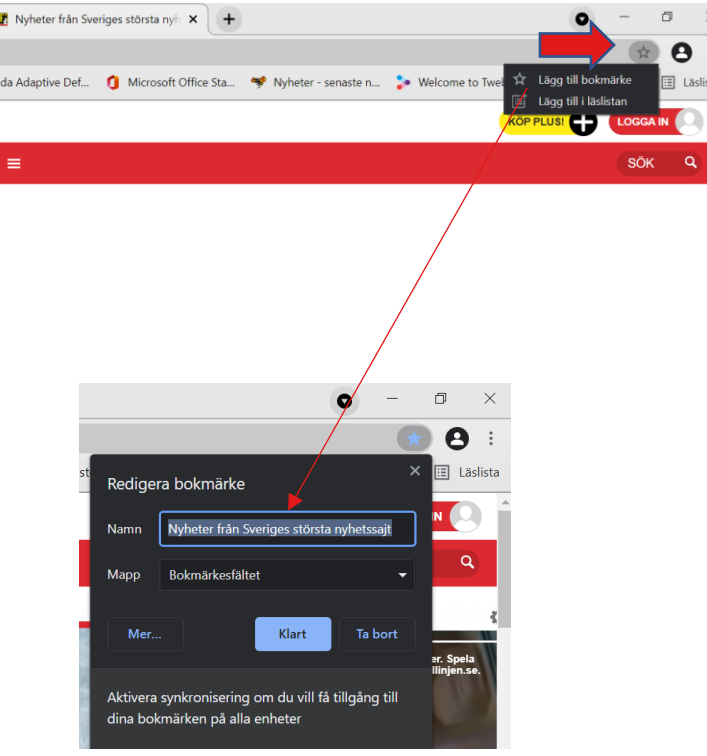

För att lägga till bokmärke i Google Chrome klickar du först på stjärnan som finns längst ut till höger i adressfältet och sen på "Lägg till bokmärke" så får du upp en ny ruta där du kan döpa om sidan. Klicka sen på "Klart"

Även i Chrome kan du ha flera bokmärken och om de inte får plats på raden hamnar resten i en lista som du kommer åt genom att klicka på pilarna.

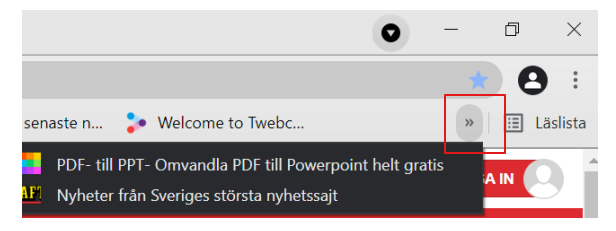

#### Lägga till Bokmärke I Firefox

Även i Mozilla Firefox finns knappen för bokmärke längst ut till höger i adressfältet. Klicka på stjärnan så kan du även här ändra namnet om du önskar och sen på "Klar"

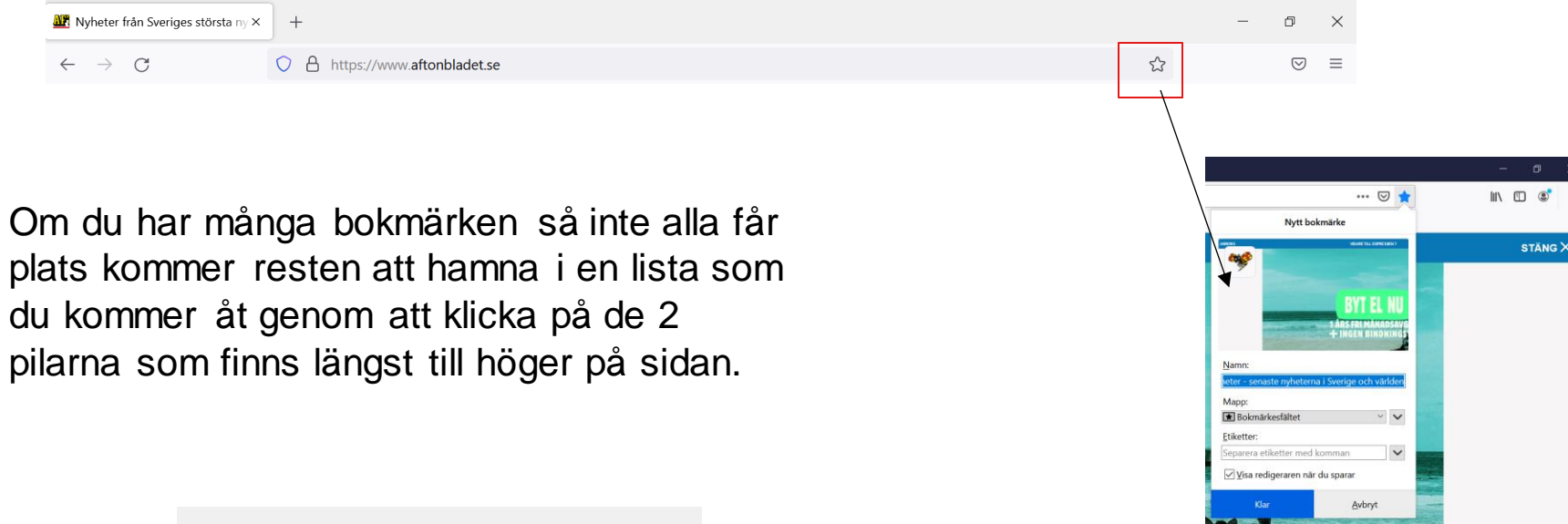

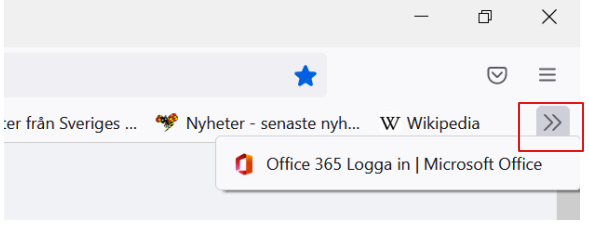